## **Instructions: Sign Up for NACCHO's HIV, STI, & Viral Hepatitis Digest**

Step 1: Visit [www.naccho.org](http://www.naccho.org/) and click the "Sign Up or Log In" button at the bottom of the main navigation menu. You will be directed to go offsite.

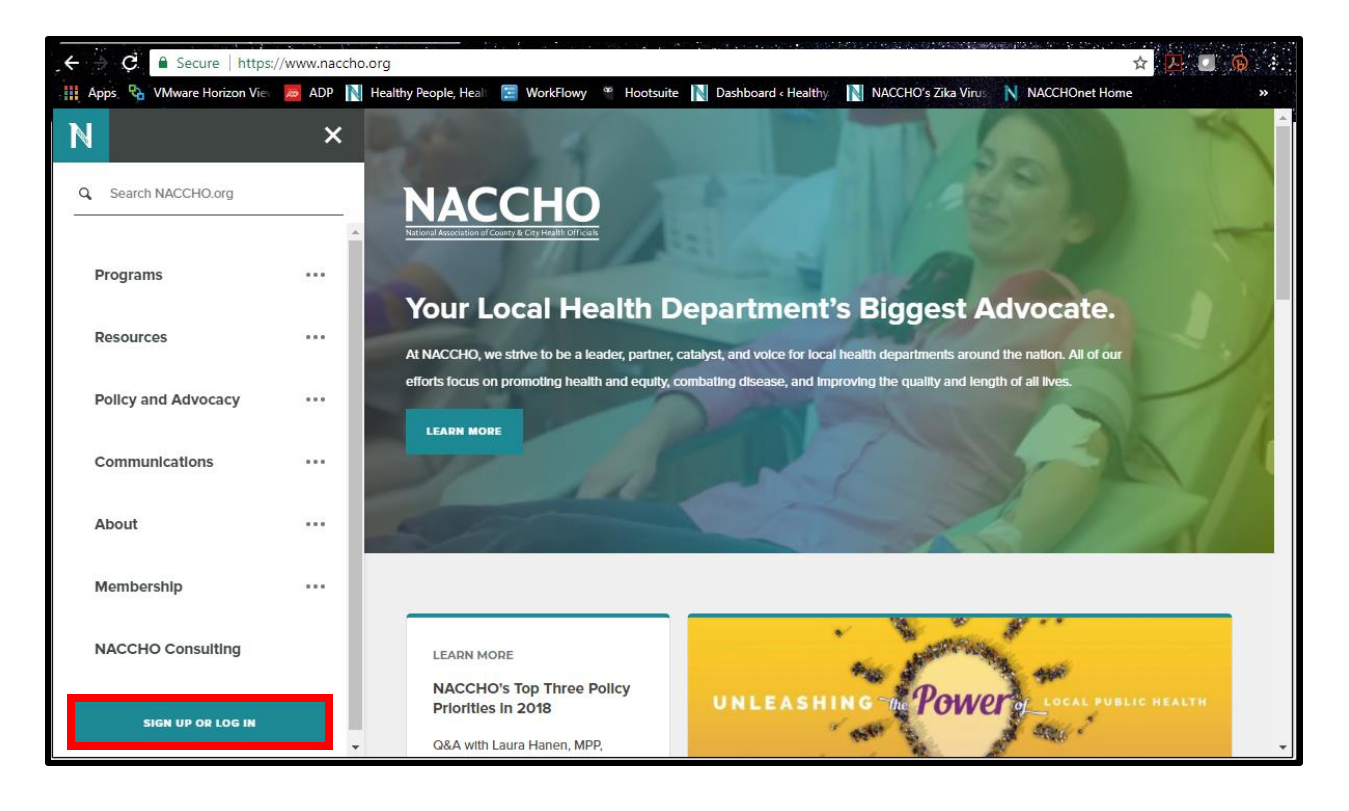

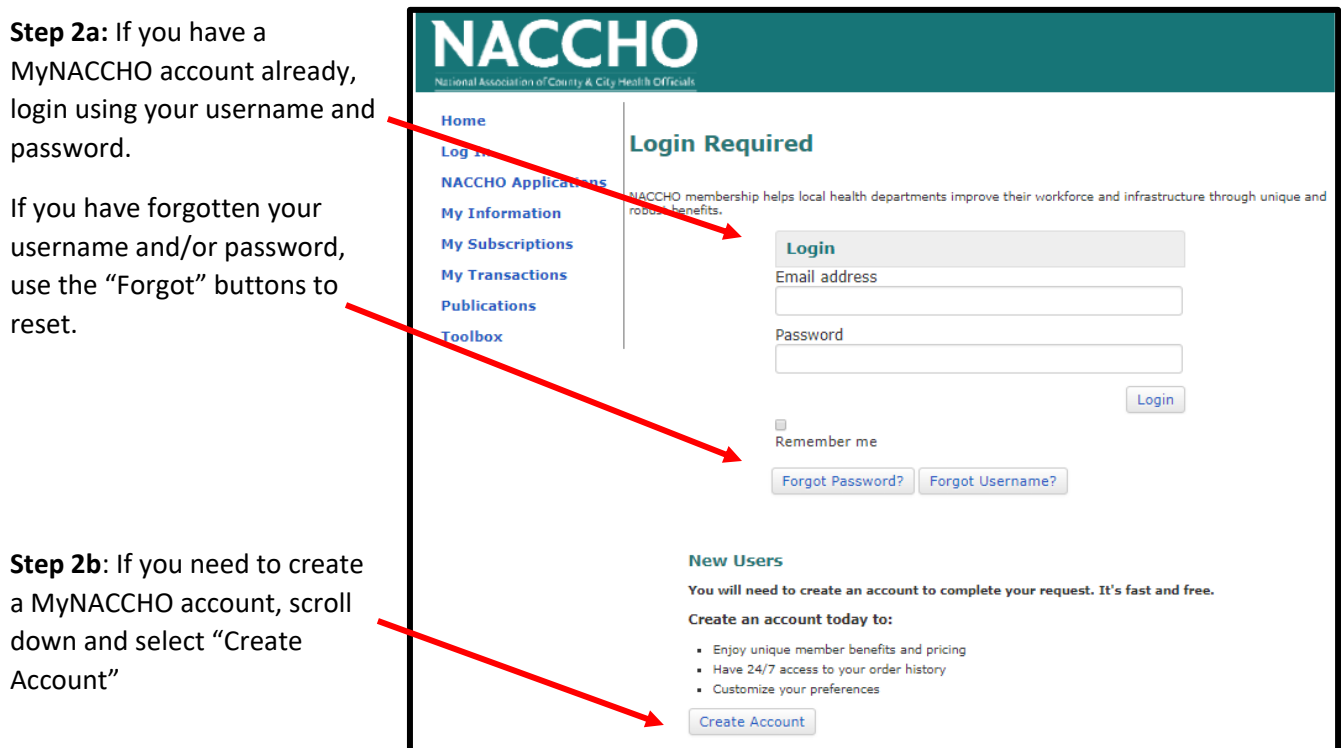

## **Instructions: Sign Up for NACCHO's HIV, STI, & Viral Hepatitis Digest**

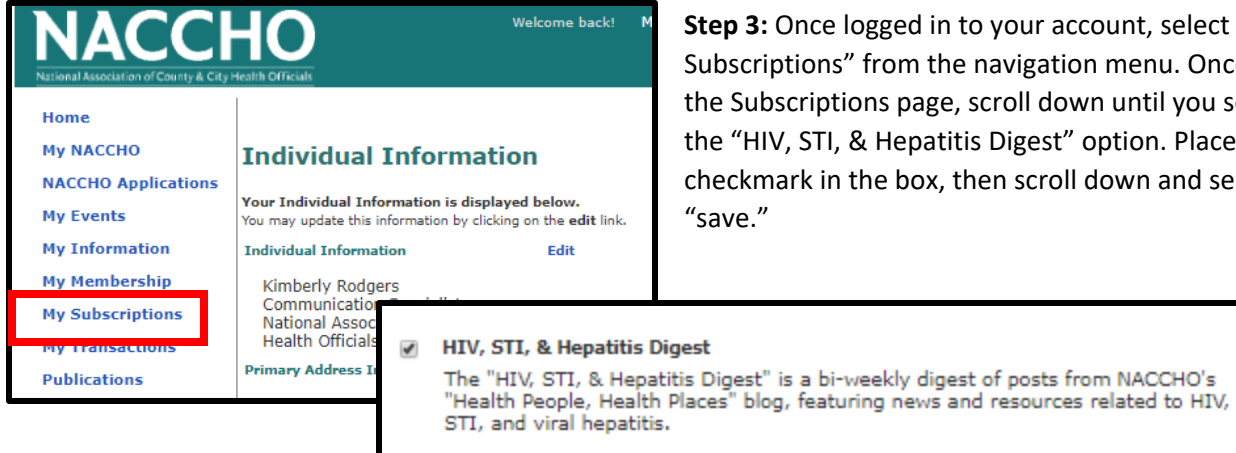

**Step 3:** Once logged in to your account, select "My Subscriptions" from the navigation menu. Once on the Subscriptions page, scroll down until you see the "HIV, STI, & Hepatitis Digest" option. Place a checkmark in the box, then scroll down and select "save."